# **Online Banking Settings**

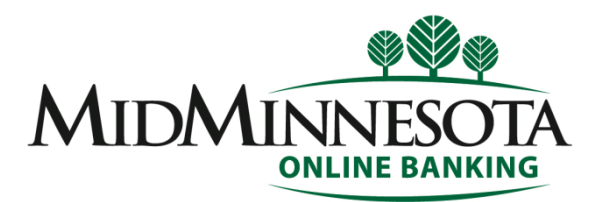

One of the best features of Online Banking is

the ability to customize it to fit your needs.

This printable PDF will give you step-by-step instructions how to set up or change your personal profile, activate banking widgets, receive notifications and more.

# **Step 1**

Go to [www.mmfcu.org](http://www.mmfcu.org/)

Log on to your Mid-Minnesota Federal Credit Union Online Banking account by clicking on the "Online Banking" link at the top of the screen.

# **Step 2**

Click on "Settings" at the top right corner of your screen.

# **Profile Tab**

The "Profile Tab" includes: profile and security information, authenticated devices, and login activity.

The **"Profile Information Section"** includes the name and birthdate of the person the account is for. For security, this information can't be changed without calling Member Services.

A nickname can be used if you want to use a name different than the name associated with your account.

To upload or change your profile image, click on the edit button.

To ensure that login and transaction times are accurate, select the time zone you live in.

The "**Security Information Section"** includes your username, password, security questions and confidence image. Click on the edit button to change these settings.

The "**Authenticated Devices Section"** lists devices authorized to login to your account. To delete an authorized device click on the "Delete" button.

The "**Recent Login Activity section"** provides you with a log in history that includes dates, times and browser type used for log in.

# **Themes Tab**

To change the background theme click on the "Themes Tab".

Your current theme is listed in the "Current" section. Available themes are listed in the "Available" section. To preview a theme click on the "Preview" button. To change your current theme click on the "Activate" button.

# **Widgets Tab**

To activate and customize the online banking widgets click on the "Widgets Tab".

The "Active Section" shows active widgets currently being used. To deactivate a widget click on the "remove" button.

Widgets in the "Available Section" are inactive widgets that are not currently being used. To activate a widget click on the "Add" button.

For more information about a widget click on the "More" button located in the "Widget" description. Widgets located here are favorites. To add or remove widget favorites click on the widget star. You may have up to five widget favorites.

# **Contact Tab**

In order for Mid-Minnesota Federal Credit Union to best serve you, it is important that your contact information is correct. To update or change your personal contact information click on the "Contact Tab".

To change your address, phone number or email address click on the "Edit" button.

For your protection, you will be asked to answer two security questions before you can update or change contact information.

## **Notifications Tab**

To customize notifications you receive for your accounts, click on the "Notifications Tab". Select the email address you want notifications sent to in the pull down menu.

The "Authentication Section" will notify you when a login has occurred.

The "Budget Section" sends notification if you are close to exceeding your budget or a budget category.

## **Accounts Section**

The "Accounts Section" allows you to set notifications, savings goals and transfers. There are six different notifications in the "Accounts Section". Five are available for customization to fit your financial needs.

## **Automatic Withdrawal Alert (electronic withdrawals)**

The "Automatic Withdrawal Alert" notifies the user when an automatic withdrawal is made from a specified account.

#### **Balance Alert**

The "Balance Alert" notifies you when an account balance goes above or below a specified amount. Click on the "Customize" button to set the amounts. Click "Save" when finish.

## **Balance Summary Alert**

The "Balance Summary Alert" will send you an account summary that includes your current balance and available balance for each account. Click on the "Customized" button to determine which accounts you want a summary of and how often you want to receive the reports. Click "Save" when finish.

### **Direct Deposit Alert**

The "Direct Deposit Alert" is unavailable at this time, information will be provided if this option becomes available.

### **Loan Past Due Alert**

The "Loan Past Due Alert" notifies users when a due date for a specified loan is in the past.

## **Transaction Alert**

The "Transaction Alert" notifies you when an account receives a deposit over a specified amount or a withdrawal over a specified amount. Click on the "Customize" button to set the amounts. You will not receive notifications for accounts that are left blank. Click "Save" when finished.

#### **Savings Goal Section**

The "Savings Goal Section" notifies you if you have created a savings goal. You will not receive notifications for accounts that are left blank.

The "Goal Endangered Alert" notifies you when you are not saving enough to meet your savings goal by your goal completion date.

"Goal Completed Alert" will notify you when a savings goal is met.

## **Transfer Section**

The "Transfer Section" allows you to receive notification when a transfer fails or is successful.

## **Accounts Tab**

To make changes to the settings of your accounts click on the "Accounts Tab". Click on the edit button of the account that you wish to make changes to.

The "Edit Account Details" window allows you to change the nickname of the account, and account color. If you want to hide the account from online banking click on the "Hide This Account".

To change the display order of your accounts click on the "Reorder Accounts" button. Click, hold, and drag your accounts to your preferred order.

Click "Save Order" when finished.

#### **Help Button**

For additional Help, click on the "Help" button located at the top right.